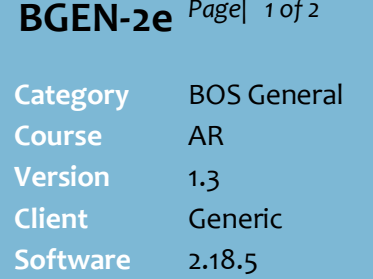

### **Hints and Tips**

- $\checkmark$  Refer to the **BGEN-2d Maintain a** Customer [Account Fact Sheet](http://www.surefire.com.au/wp-content/uploads/2012/04/BGEN-2d-G-AR-Maintain-a-Customer-Account-Fact-Sheet.pdf) to:
	- edit the account parameters
	- update name/address details
	- delete an account
	- link a secondary account to the main account; e.g. for families and businesses who want individual cards.
- If this is a secondary account (**Bill to:** is populated), retrieve the primary account to maintain the loyalty activity.
- **If a customer loses their card and you won't replace it with the same number**, you have to delete the account, & manually adjust the points balance into a new account number.
	- Before you delete the old account, write down the points from the **Loyalty** tab; if you use the **Accum. Grand Total to Date** amount, vouchers will be reprinted if the points are greater than the award level.
	- The old account, and any vouchers that had been issued, won't be recognised at POS or in the BOS once the physical deletion utility runs at the store, and Price Update applies the deletion at POS.
- **If you use a COD account for deliveries**, manually deduct and add the points back to the loyalty account holder if applicable.
- **Loyalty Points Balances:**
	- **Accum Loyalty Grand to Date** is the points earned since the account was created, adjusted for any points manually added/subtracted.
	- **Loyalty Points** is the points earned toward the next voucher; this resets to zero once a voucher has been issued.

# **Maintain Loyalty Account Activity**

You can maintain the loyalty points and vouchers awarded to a customer.

If your store is Head Office managed, check your business's policy on making changes at store level; they may be overridden once HOS Import runs overnight.

### **Procedure to Maintain Loyalty Account Activity**

<span id="page-0-0"></span>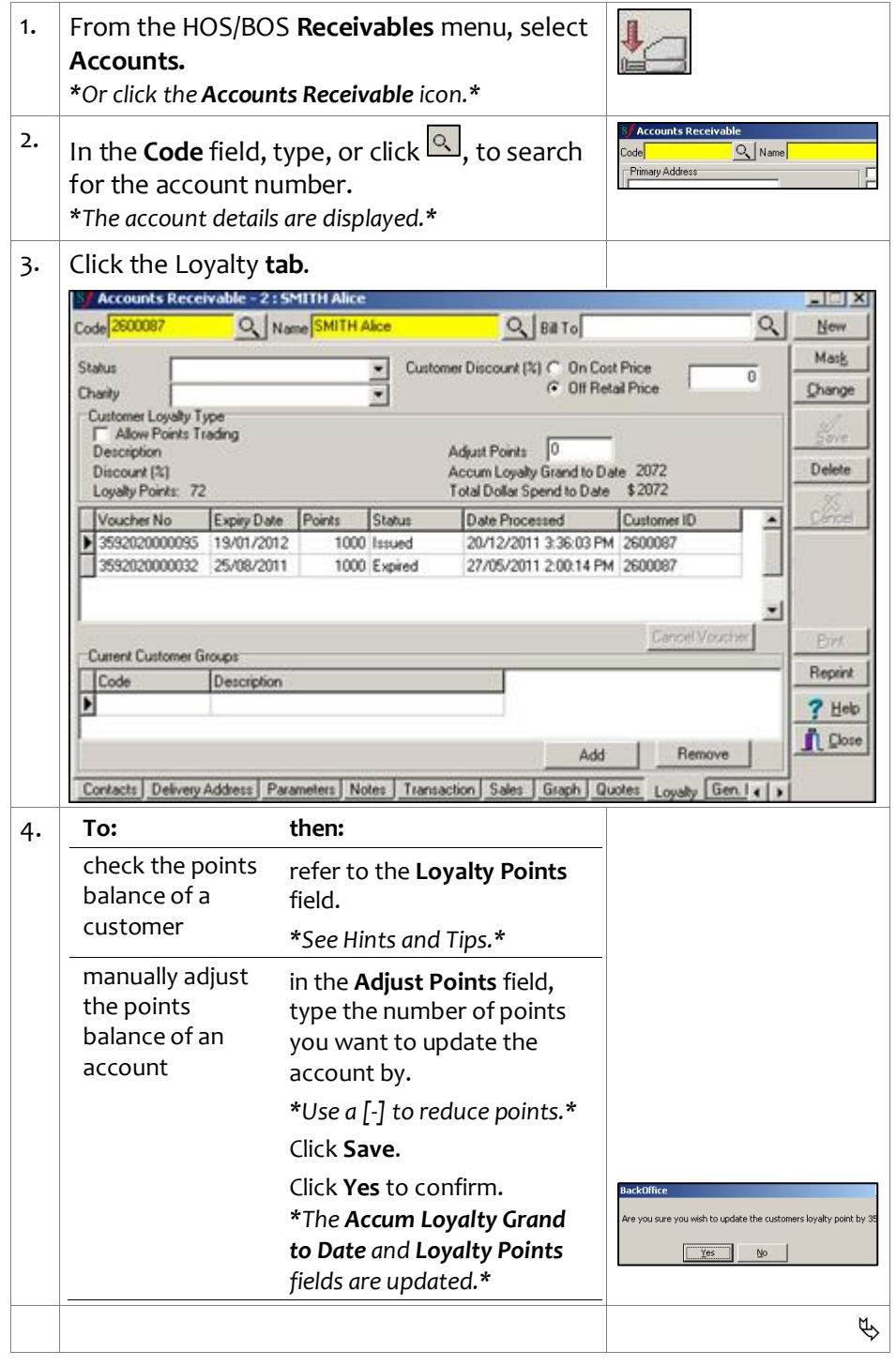

*Copyright © 2022. No part may be reproduced by any means without the permission of SUREfire systems.*

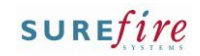

## **BGEN -2e** *Page| 2 of*

#### **Hints and Tips**

- **If a customer loses their voucher**, there's no reprint option so you can't re -issue that voucher. Either:
	- write down the 'issued' voucher number listed on the **Loyalty** tab, and manually type it when POS prompts for the voucher number, OR
	- cancel the voucher, and adjust the points so that another voucher will be triggered in the next sale.
- $\checkmark$  Contact SUREfire Retail Support if the **Cancel Voucher** option is disabled in your system, and you want to use this option.

### **Frequent Shopper Points Audit report :**

- If your loyalty program offers points as tender, the number of vouchers awarded and redeemed will be the same, because POS treats the points tender as though a voucher has been awarded and redeemed in the same transaction.
- If you don't run a points program, the report still has value to check how often accounts are added to sales.
- To report on **credit type accounts and activity**, refer to the <u>BGEN-2d Maintain a</u> [Customer Account Fact](http://www.surefire.com.au/wp-content/uploads/2012/04/BGEN-2d-G-AR-Maintain-a-Customer-Account-Fact-Sheet.pdf)  [Sheet.](http://www.surefire.com.au/wp-content/uploads/2012/04/BGEN-2d-G-AR-Maintain-a-Customer-Account-Fact-Sheet.pdf)
- $\checkmark$  If you're a Head Officer user, loyalty maintenance is transmitted to all the store/s when HOS Export and HOS Import are next run .
- $\checkmark$  The account changes are sent down to the registers when **File Transfer/POS Import** next runs (usually every few minutes).

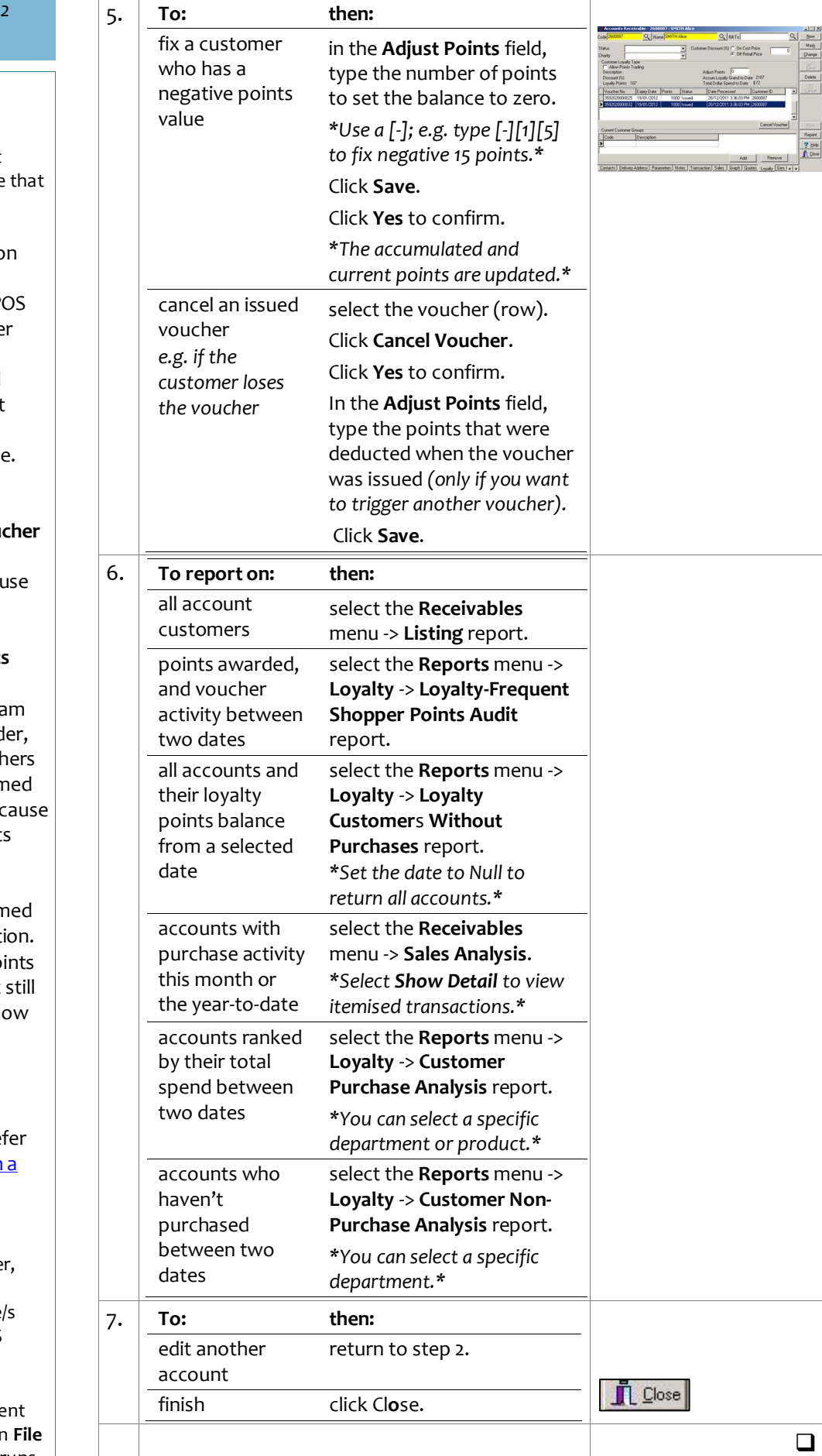